*1.1.0.4*

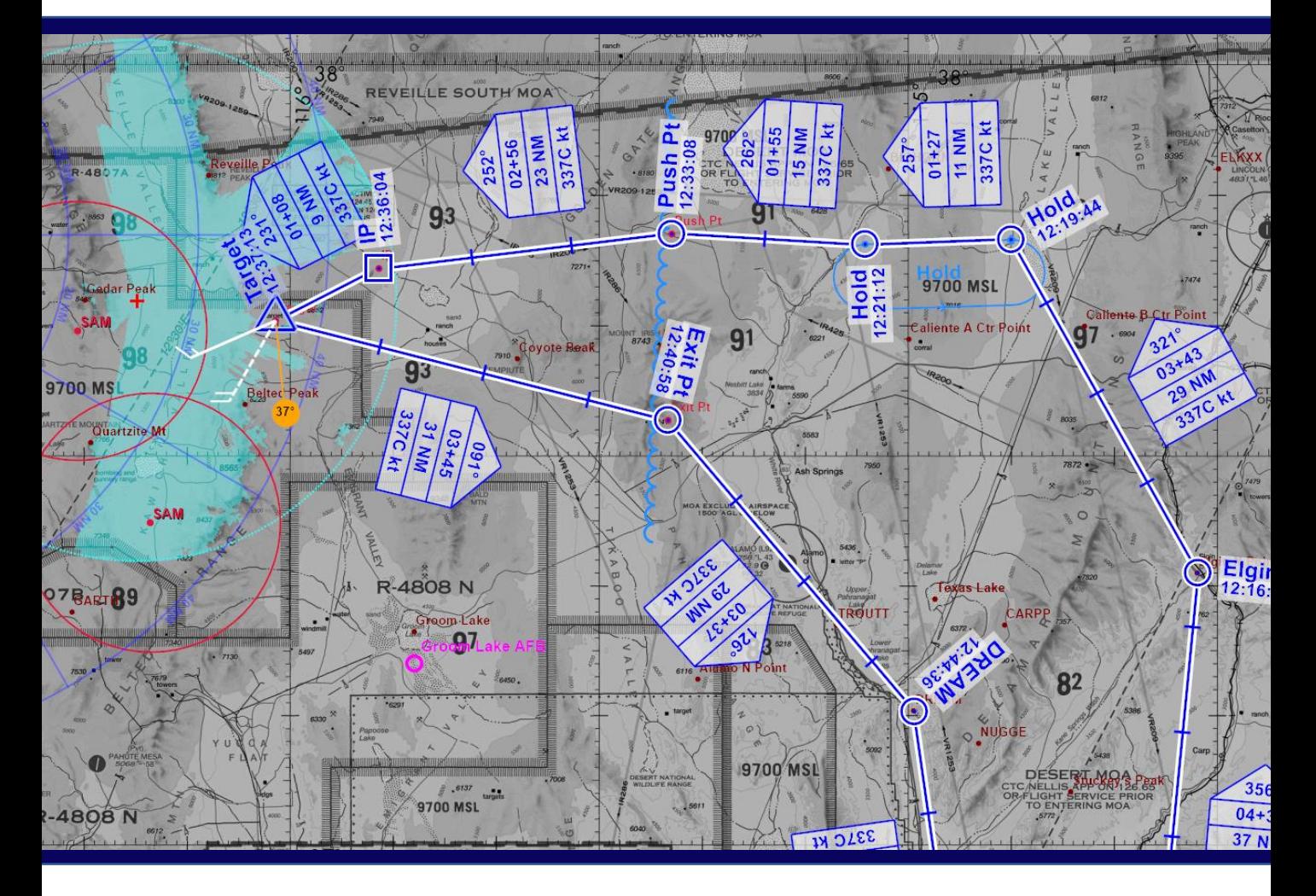

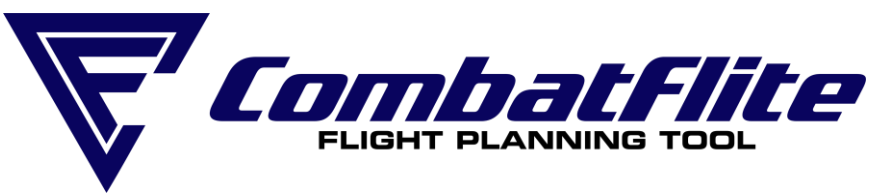

## **QUICKSTART GUIDE**

## **User Interface**

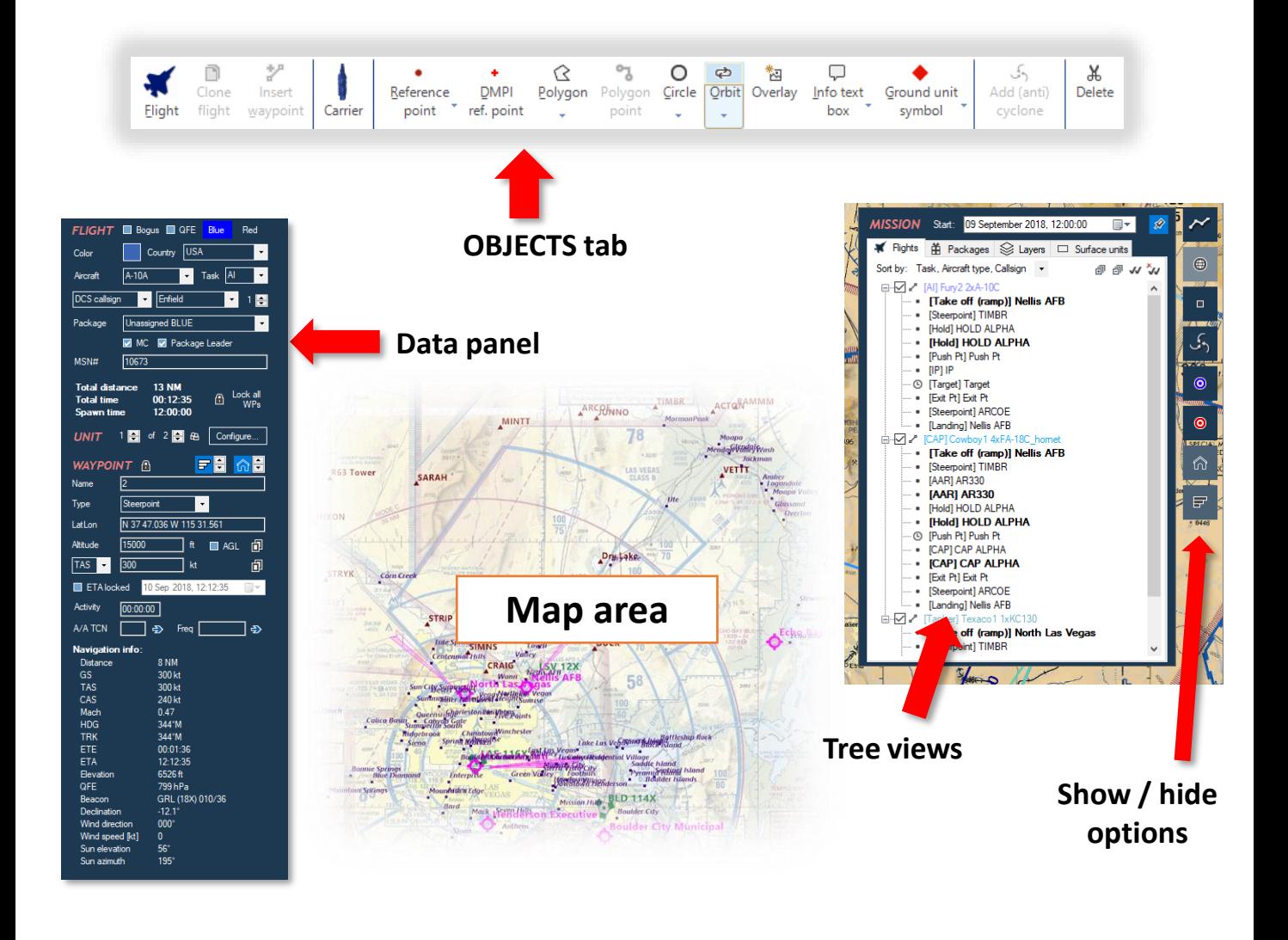

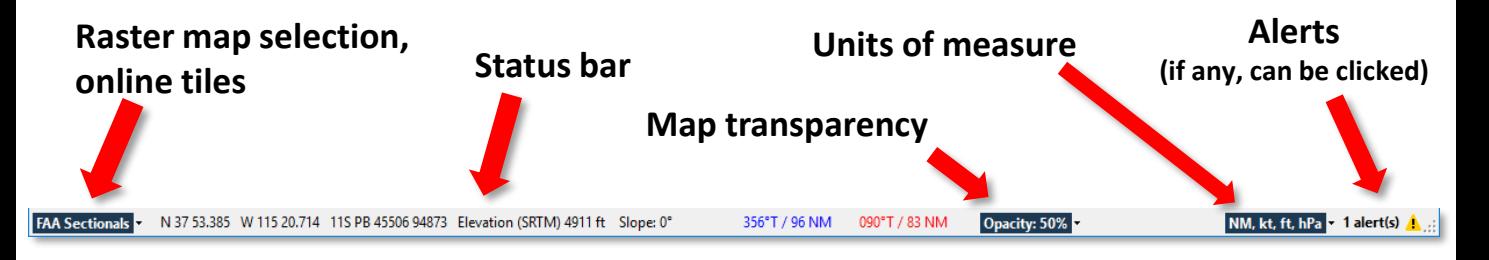

MISSION Start: 09 September 2018, 12:00:00 圓▼ 痧

#### **Mission start date and time**

You can change the **mission start date and time**. A window will pop up asking if you want to **shift the routing times or not**.

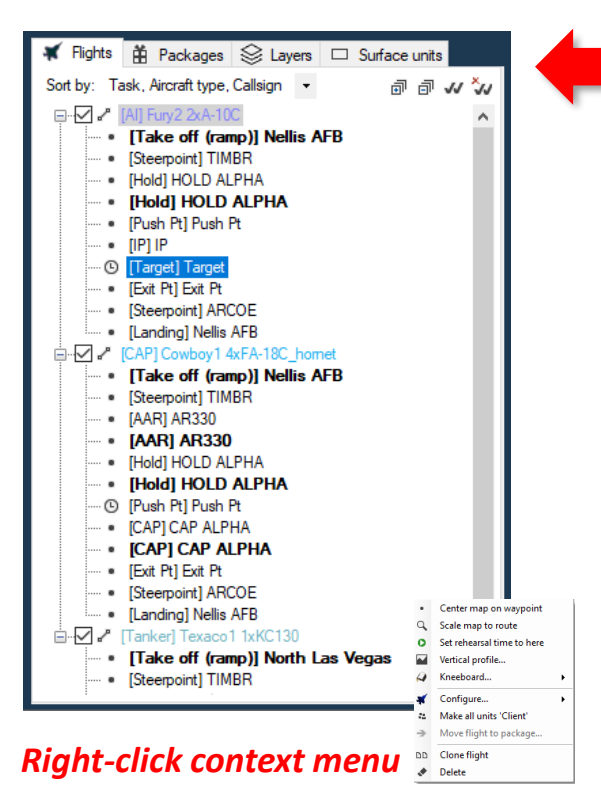

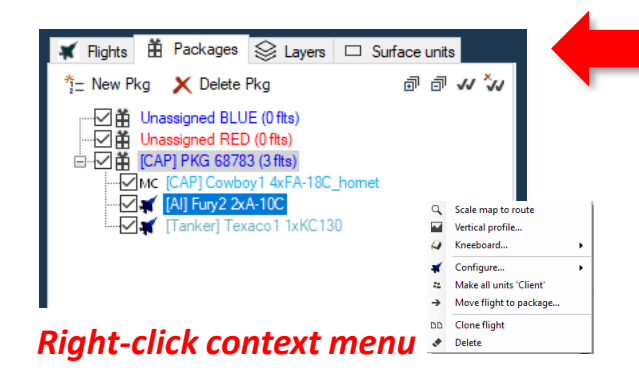

#### **Flights tab**

Contains a tree with all flights and their waypoints.

- **Show/hide** the flight's route by checking/unchecking the box next to its name.
- The waypoints in **bold** have an **activity** of a certain **duration**.
- The waypoints with the **clock icon**  have a **locked ETA**.
- The flights with a **CL** icon have all units' skill set to "*Client*".
- The flights with a **P** icon contain a "*Player*" unit.

#### **Packages tab**

Contains a tree with packages into which flights can be grouped.

• **Show/hide** routes of an entire package by checking/unchecking the box next to its name.

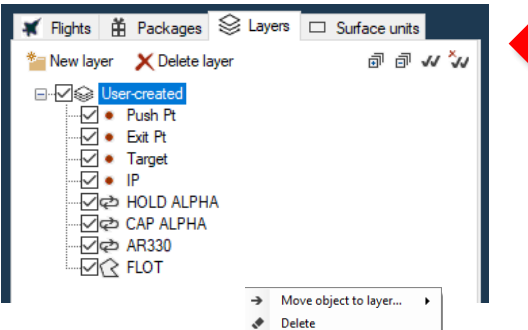

### to its name. *Right-click context menu*

#### **Layers tab**

Contains a tree with all layers and their objects.

• **Show/hide** an entire layer and its objects on the map by checking/unchecking the box next

#### K Flights | <u>#</u> Packages | Survers □ Surface units Camers **E** Vehicles (imported) Ships (imported) Static objects (imported)

#### **Surface units tab**

Contains a tree with all carriers and imported ground units and static objects.

*(At the moment, it is just a list.)*

## <span id="page-4-0"></span>**Key shortcuts**

- New mission **Ctrl+N**
- Open mission **Ctrl+O**
- Save mission **Ctrl+S**
- Save mission as... **Ctrl+A**<br>• Copy object **Ctrl+C**
- Copy object **Ctrl+C**<br>• Paste object **Ctrl+V**
- Paste object

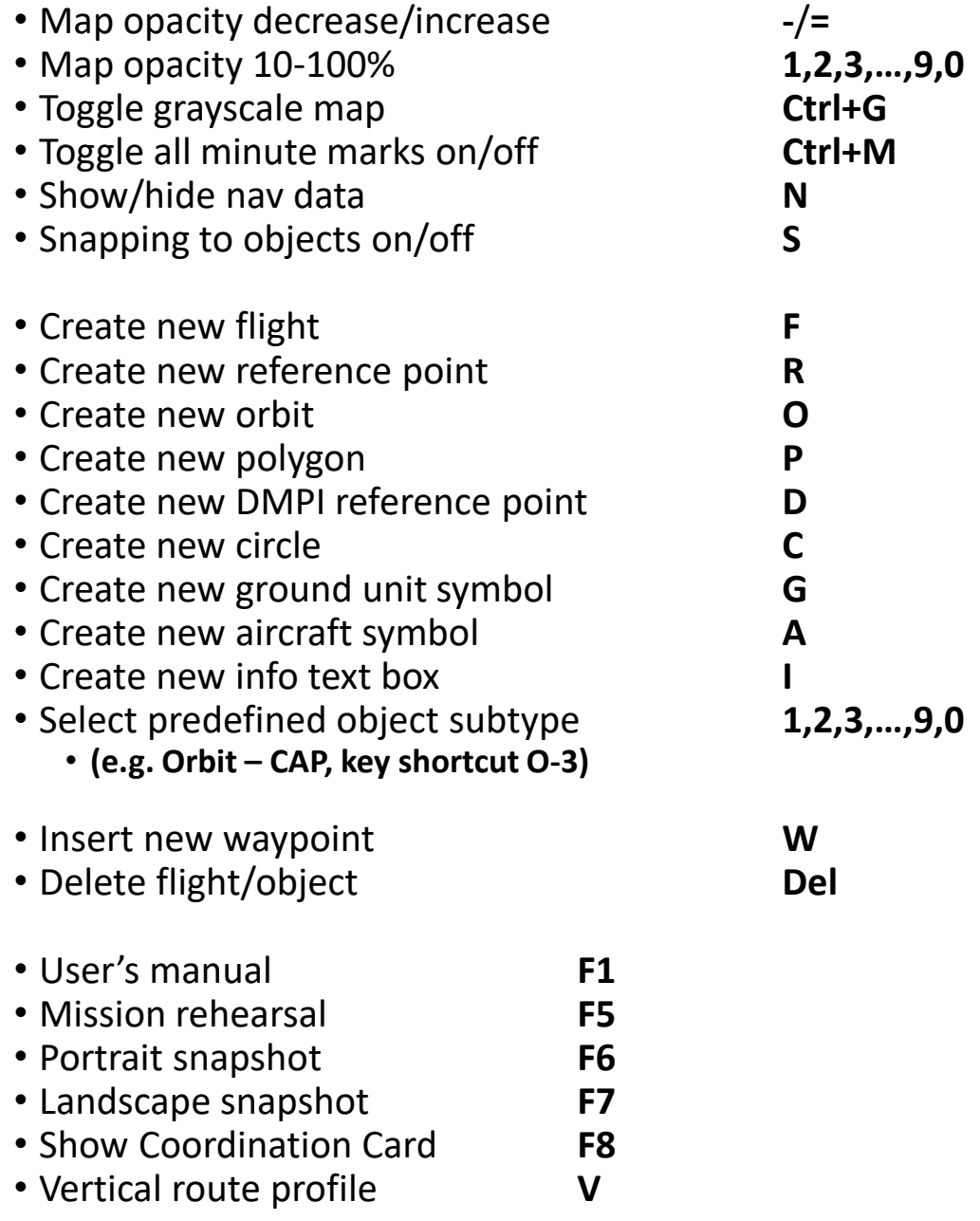

## **Mouse**

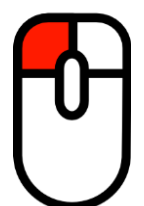

**Left button**

Selects objects. Drags objects. Double-click zooms map to 100%.

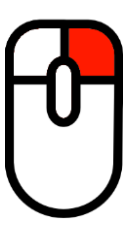

#### **Right button**

Moves the map around. Unselects objects.

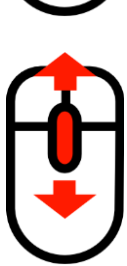

**Wheel scroll** Map zoom in/out. **FLIGHT Ctrl + Wheel scroll** Cycle through waypoints.

**Shift + Wheel scroll** Cycle through routes. **CIRCLE**

**Ctrl + Wheel scroll** Change radius.

**ORBIT / AOR Ctrl + Wheel scroll** Change width.

**AIRCRAFT SYMBOL Ctrl + Wheel scroll** Change heading.

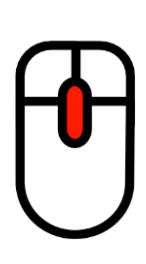

### **Wheel click**

Activates the *ruler* function.

*(The default ground speed for ruler time calculation can be set in the Settings)*

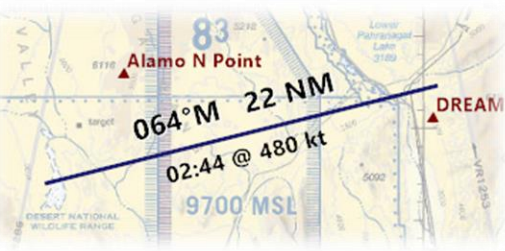

**Note:** 

Waypoints can be also inserted by clicking and dragging the **mid-point**.

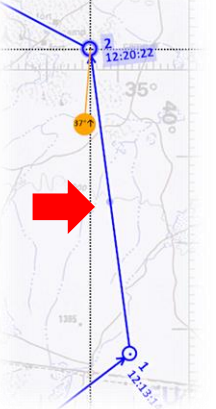

**Note:** Doghouses can be moved around by dragging the top of their roof.

# **Map Options**

## **Controlling the flight planning map area**

- You can adjust a lot of properties related to the map area and to the flight planning process
- Use either the [key shortcuts,](#page-4-0) the controls in the OPTIONS tab, the drop-down lists in the status bar, or the show/hide option buttons on the right side of the screen
- The first section of the OPTIONS tab allows you to adjust its **opacity**, switch between white and black **background**, and toggle the **grayscale** mode

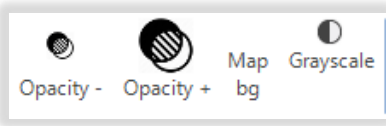

- In the next section, you can change the *Theme*. Doing so changes the font of the text in the map, the color pallette, or the map background color. Also, a different visual style is applied to the mission data card. The following themes are available:
	- Standard, High Vis, Cold War, WWII
- Also, you can adjust the size of various labels in the map, the size of waypoint marks, or the size of aircraft symbols during mission rehearsal Theme Standard  $\rightarrow$  Waypoint size 3

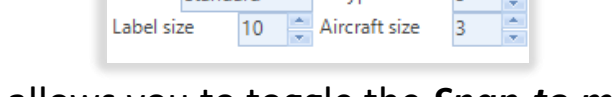

- The last section allows you to toggle the *Snap-to mode*, which during dragging a waypoint (or other object) will snap it to another object (e.g. a reference point, airfield etc.)
- You can also switch on/off the *Autoname waypoints* function, which will automatically name a waypoint after an object it was snapped to
- You can show/hide various map objects or make some of them visible only for the selected route. You can also use the show/hide toggle buttons on the right side of the screen.

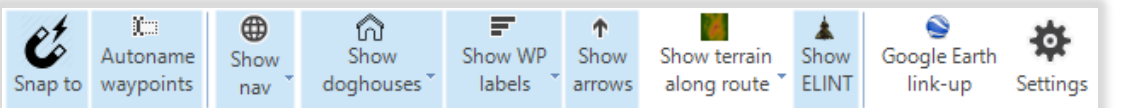

7

⊜

 $\blacksquare$ 

م<br>د

 $\circledcirc$ 

 $\bullet$ 

⋒

曱